# **6.111 Lecture 7**

**Today:**

**Demo! (or die): An Electronic Lock**

- **1.Design FSM**
- **2.Implement in Verilog**
- **3.Compile: Xilinx tool-chain**
- **4.Program labkit**

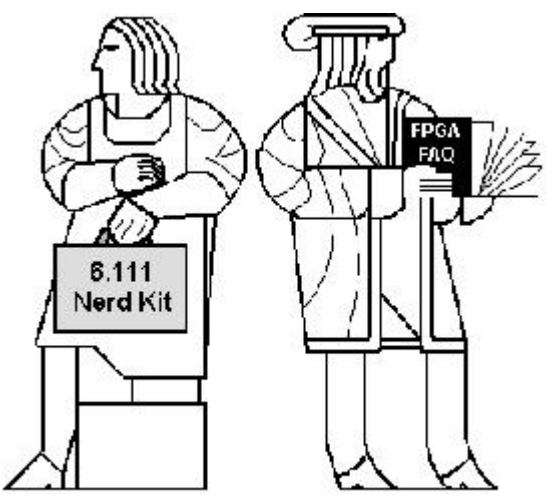

## **Demo!**

### **GOAL:**

**Build an electronic combination lock with a reset button, two number buttons (0 and 1), and an unlock output. The combination should be 01011.**

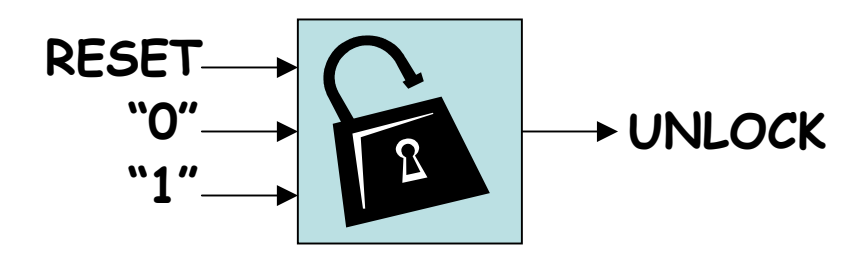

### **STEPS:**

- **1.Design lock FSM (block diagram, state transitions)**
- **2.Write Verilog module(s) for FSM**
- **3.Use Xilinx ISE6.3 (synthesis, simulation)**
- **4.Program FGPA, give it a whirl!**

### **Step 1A: Block Diagram**

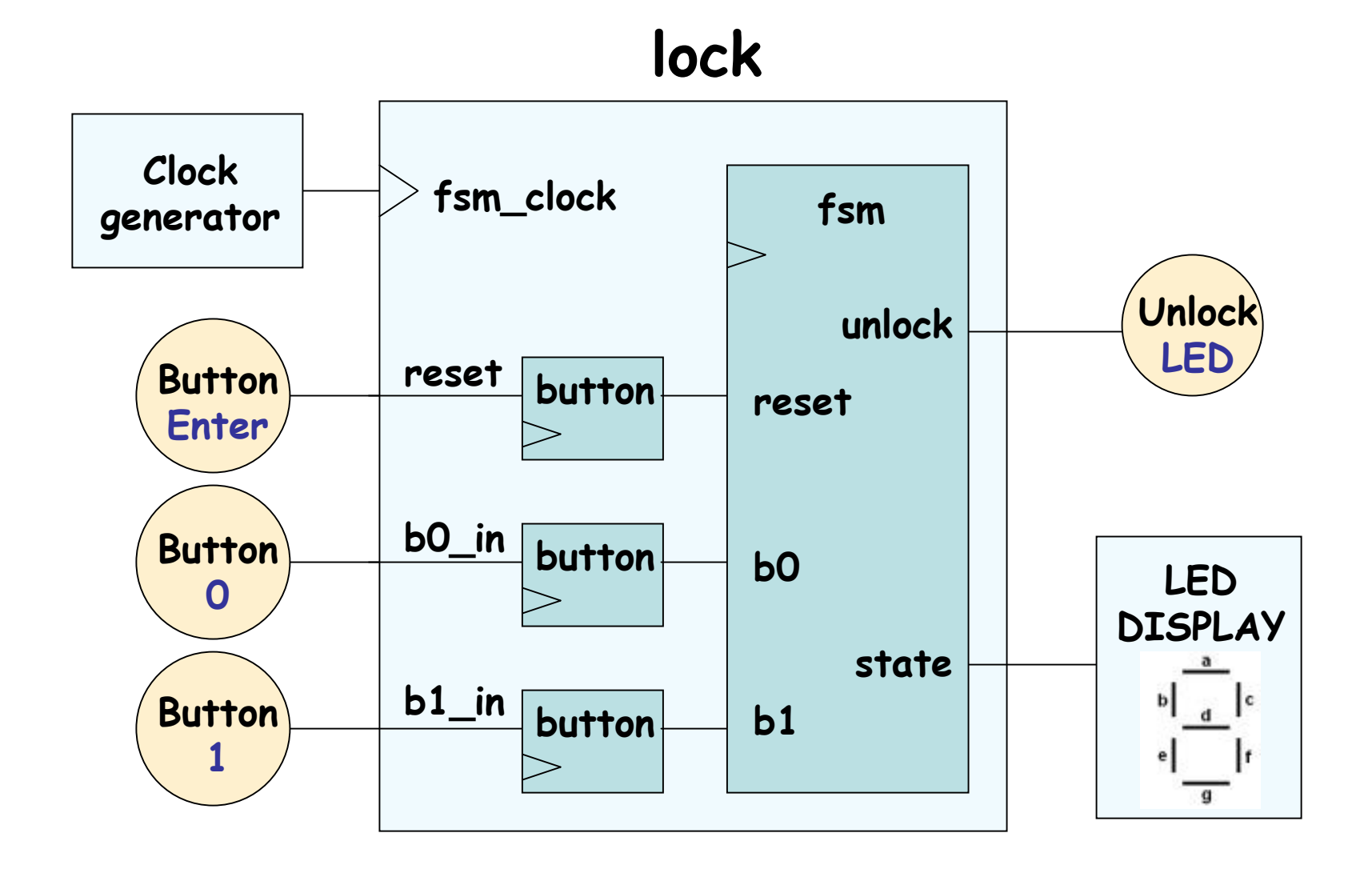

### **Step 1B: State transition diagram**

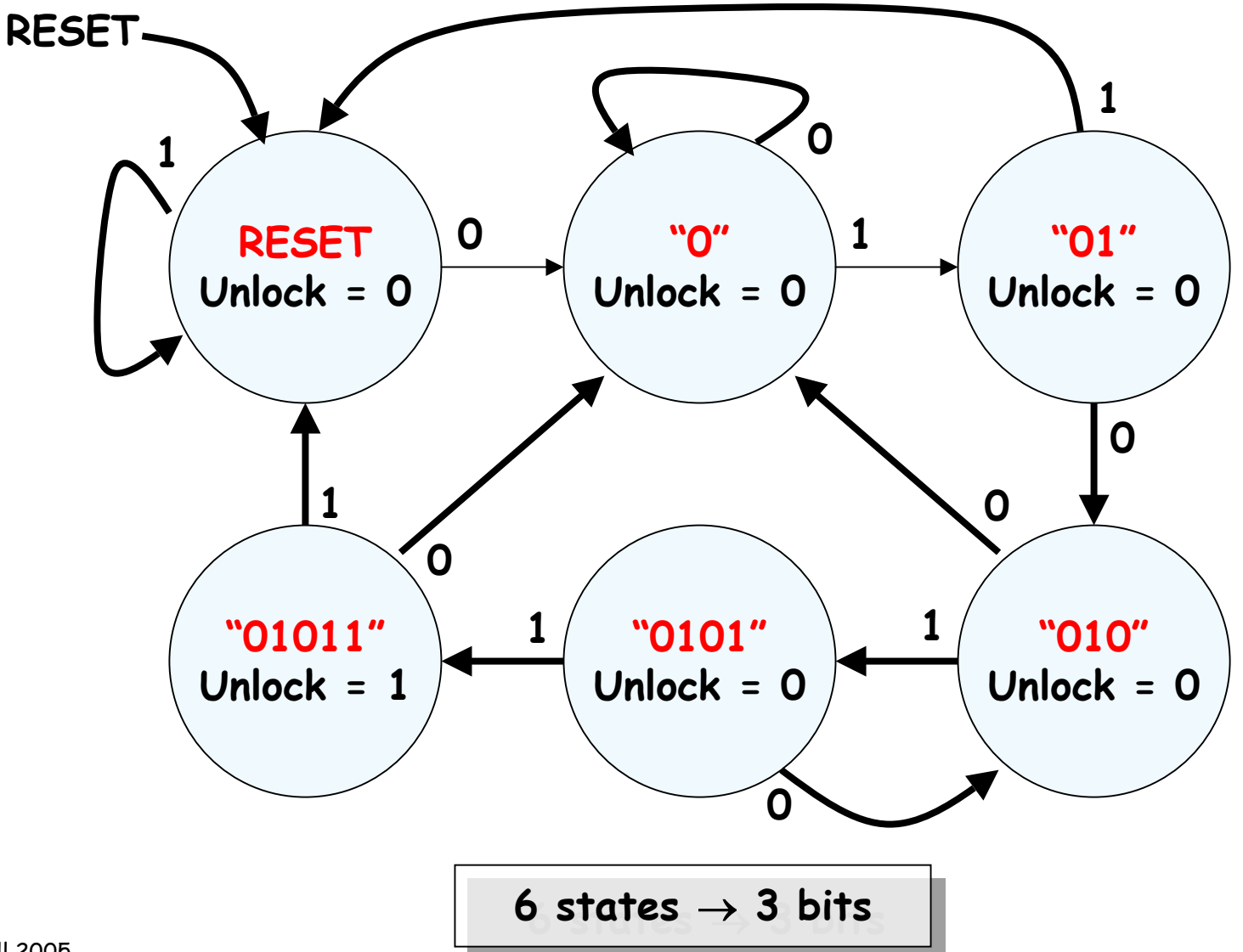

Lecture 7, Slide 4

### **Step 2: Write Verilog**

**module lock(clk,reset\_in,b0\_in,b1\_in,out);**

```
input clk,reset,b0_in,b1_in;
output out;
```
**// synchronize push buttons, convert to pulses**

```
// implement state transition diagram
reg [2:0] state;
always @ (posedge clk)
begin
  state <= ???;
end
```

```
// generate output
assign out = ???;
```

```
// debugging?
endmodule
```
### **Step 2A: Synchronize buttons**

**// button -- push button synchronizer and level-to-pulse converter**

**// OUT goes high for one cycle of CLK whenever IN makes a**

**// low-to-high transition.**

```
module button(clk,in,out);
  input clk;
  input in;
 output out;
```

```
reg r1,r2,r3;
always @ (posedge clk)
begin
```
![](_page_5_Figure_6.jpeg)

```
r1 <= in; // first reg in synchronizer
 r2 <= r1; // second reg in synchronizer, output is in sync!
 r3 <= r2; // remembers previous state of button
end
```

```
// rising edge = old value is 0, new value is 1
  assign out = ~r3 & r2; 
endmodule
```
### **Step 2B: state transition diagram**

![](_page_6_Picture_160.jpeg)

**end**

### **Step 2C: generate output**

**// it's a Moore machine! Output only depends on current state assign out = (state == S\_01011);**

### **Step 2D: debugging?**

**// hmmm. What would be useful to know? Current state? assign hex\_display = {1'b0,state[2:0]};**

### **Step 2: final Verilog implementation**

```
module lock(clk,reset_in,b0_in,b1_in,out, hex_display);
 input clk,reset,b0_in,b1_in;
 output out; output[3:0] hex_display;
 wire reset, b0, b1; // synchronize push buttons, convert to pulses
 button b_reset(clk,reset_in,reset);
 button b_0(clk,b0_in,b0);
 button b_1(clk,b1_in,b1);
 parameter S_RESET = 0; parameter S_0 = 1; // state assignments
 parameter S_01 = 2; parameter S_010 = 3;
 parameter S_0101 = 4; parameter S_01011 = 5;
 reg [2:0] state; 
 always @ (posedge clk)
 begin // implement state transition diagram
    if (reset) state <= S_RESET;
    else case (state)
     S_RESET: state <= b0 ? S_0 : b1 ? S_RESET : state;
     S_0: state <= b0 ? S_0 : b1 ? S_01 : state;
     S_01: state <= b0 ? S_010 : b1 ? S_RESET : state;
     S_010: state <= b0 ? S_0 : b1 ? S_0101 : state;
     S_0101: state <= b0 ? S_010 : b1 ? S_01011 : state;
     S_01011: state <= b0 ? S_0 : b1 ? S_RESET : state;
     default: state <= S_RESET; // handle unused states
   endcaseassign out = (state == S_01011); // assign output: Moore machine
assign hex_display = {1'b0,state}; // debugging 
endmodule
```
### **Step 3: Synthesis & Simulation**

- $\bullet$ **Fall '05 6.111: This year, we will use the Xilinx toolset**
- $\bullet$ **Software: ISE 6.3i (windows / linux)**

![](_page_9_Figure_3.jpeg)

![](_page_10_Figure_0.jpeg)

![](_page_11_Figure_0.jpeg)

### **Step 3B: Create testbench**

![](_page_12_Picture_12.jpeg)

### **Step 3B: Create testbench**

![](_page_13_Picture_12.jpeg)

### **Step 3B: Generate Simulation Results**

![](_page_14_Picture_14.jpeg)

### **Step 4: Implementation – Program FPGA**

- $\bullet$ **Pin assignments: User constraints file**
- •**Labkit: peripherals definitions**
- •**Optimization: Placing and Routing**

![](_page_15_Figure_4.jpeg)

### **Step 4: Implementation – Program FPGA**

•Pin assignments: User constraints file **labkit.ucf** 

![](_page_16_Picture_33.jpeg)

### **The 6.111 Labkit: Subsystems**

#### **Nathan Ickes**

![](_page_17_Figure_2.jpeg)

### **Step 4A: FPGA Device Assignment**

![](_page_18_Figure_1.jpeg)

**Virtex 2: xc2v6000**

### **Package: bf957**

### **Step 4B: Add labkit files**

![](_page_19_Picture_12.jpeg)

![](_page_20_Figure_1.jpeg)

#### •**Useful reports: Resource Utilization, Timing, RTL diagram**

![](_page_21_Picture_19.jpeg)

6.111 Fall 2005

Lecture 7, Slide 22

#### •**Useful reports: Resource Utilization, Timing, RTL diagram**

![](_page_22_Picture_19.jpeg)

•**Useful reports: Resource Utilization, Timing, RTL diagram**

![](_page_23_Figure_2.jpeg)

#### •**Useful reports: Floorplan**<br>**FLAPL LIFE FLAPLE FLAPLE IN PLAPLE FLAPLE**

![](_page_24_Figure_2.jpeg)

•**Useful reports: Floorplan**

![](_page_25_Picture_2.jpeg)

•

![](_page_26_Figure_1.jpeg)

zcture 7, Slide 31

## **Step 4D: Program FPGA**

- •**Fall '2005 6.111: We'll use the parallel port IV cable**
- •**Transfer program: "IMPACT" – uses JTAG serial chain joint test access group**

![](_page_27_Figure_3.jpeg)

![](_page_27_Figure_4.jpeg)

**1. Select "Configure Device"**

**2. Bypass first device assign labkit.bit to second device**

### **Step 4D: Program FPGA**

![](_page_28_Picture_1.jpeg)

6.111 Fall 2005

**Buttons**

Lecture 7, Slide 33 **Dot-matrix LEDs**

### **Summary**

- • **Modern digital system design:**
	- –**Hardware description language FPGA / ASIC**
- • **Toolchain:**
	- –**- Design Entry**  $\rightarrow$  **Synthesis**  $\rightarrow$  **Implementation**

**Simulate**

- •**• New Labkit:** Design Entry
	- –**Black-box peripherals**
	- – **Almost all functionality is programmed in!**
	- – **How to generate video? Synchronize systems? Create/Digitize Audio? Serial & communications?**

![](_page_29_Figure_9.jpeg)